## 1. Navigate to the Account tab

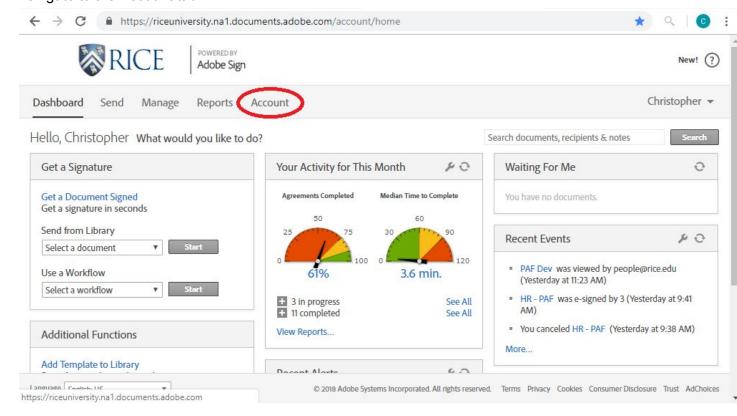

## 2. Navigate to Personal Preferences > My profile

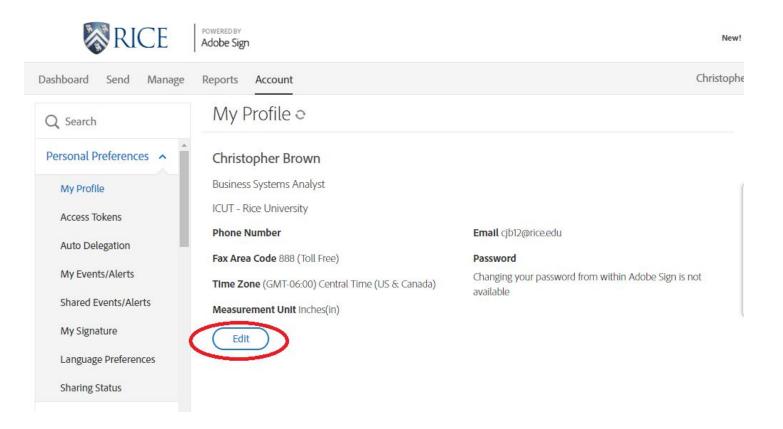

Click the Edit button, to update your basic information which will be added to documents you are a participant on. Such as Initials and Job Title

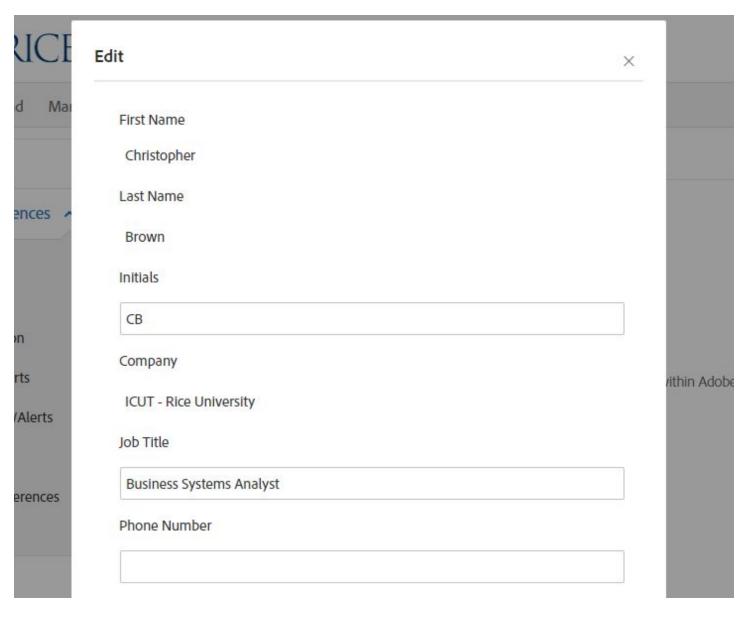

## Then hit save to continue

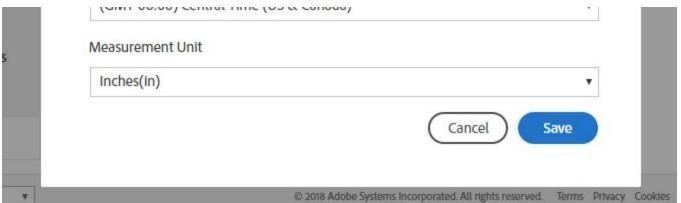

Next you can update your saved signature under "My Signature"

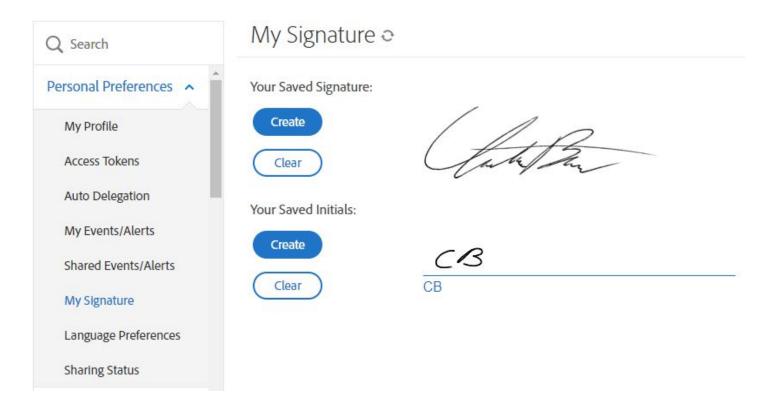

Here you have the ability to upload a picture, photo or draw a signature on your computer or mobile device.

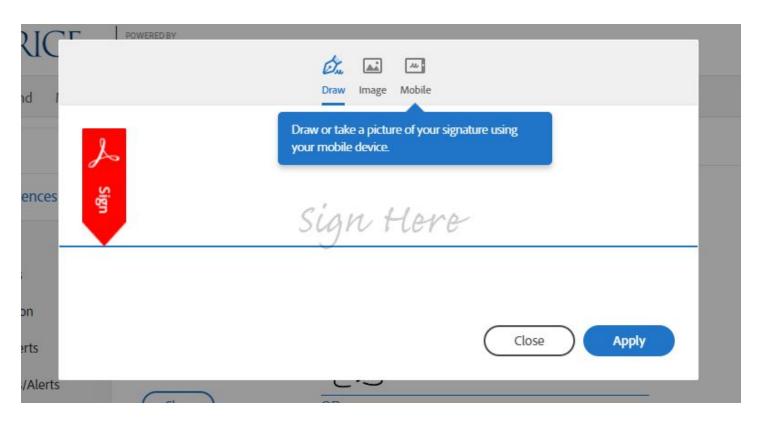

If you choose mobile, you will enter your phone number, then receive a link to draw your signature on your device.

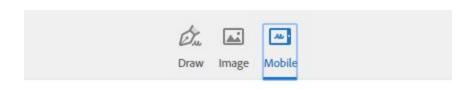

Use your mobile device to easily draw or capture your signature.

A link will be sent to your mobile device via text:

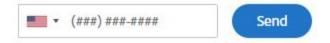